## **Accessing SDAHO's Member Portal**

1. Select the 'Member Login' located on the upper right-hand corner of th[e www.sdaho.org](http://www.sdaho.org/) website.

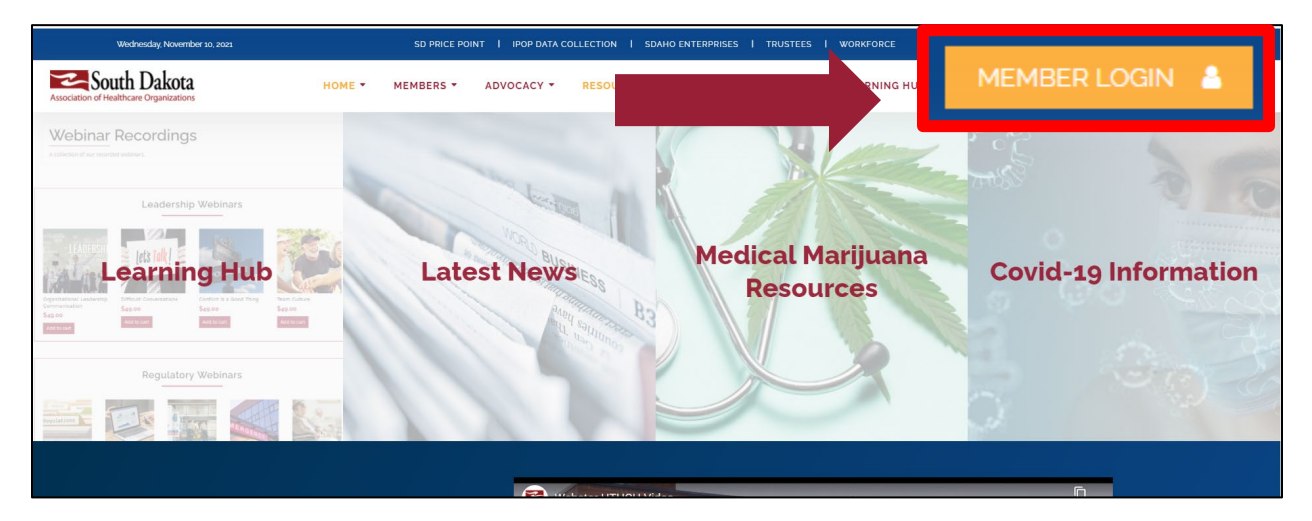

2. You will then be directed to the Member Login 'Sign In' page. If this is your first time registering, click on 'Register' and enter your WORK email address.

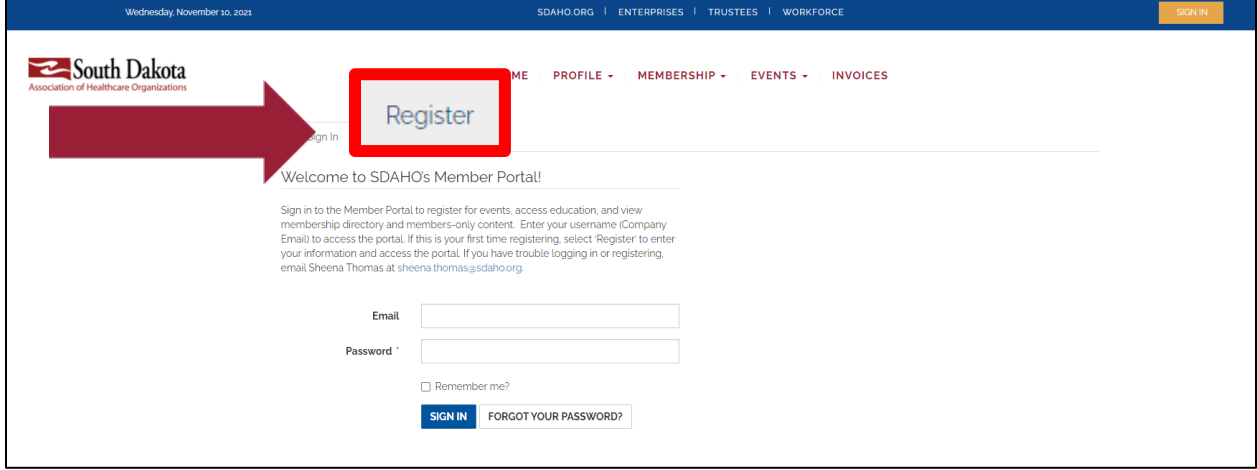

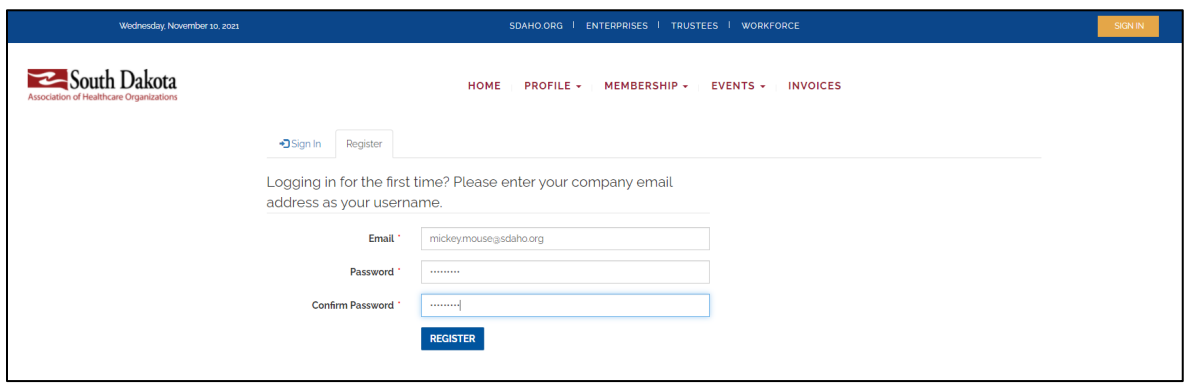

4. If your email is found within SDAHO's records, you will receive the below message.

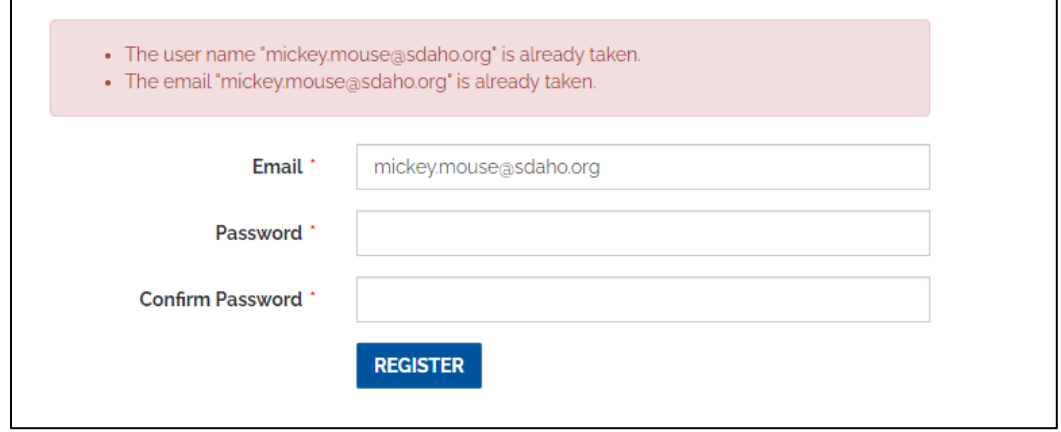

5. You will need to return to the 'Sign In' tab and select 'Forgot Your Password'. Once you select 'Forgot Your Password?' you will enter your **work email address** and an email will be sent to the email entered to reset your password.

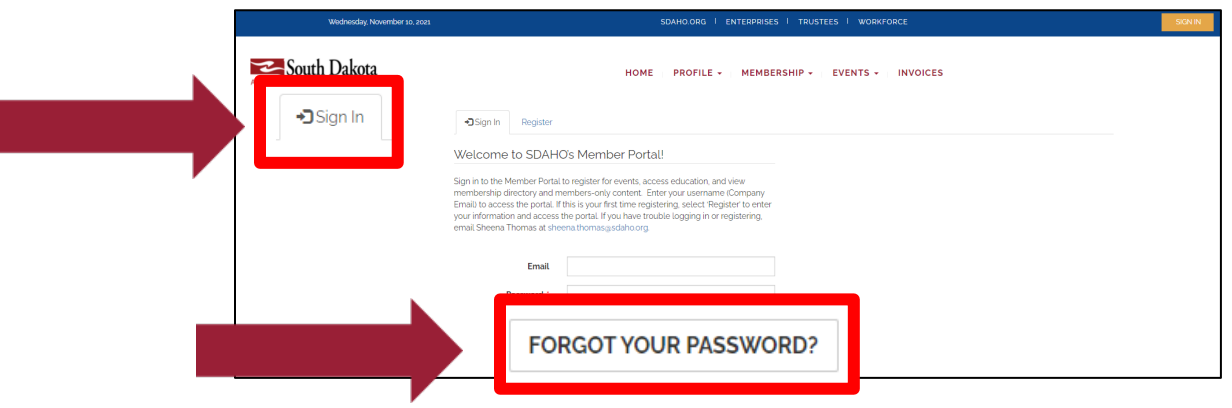

6. Update and enter all fields to complete your profile information below. Select 'Update'.

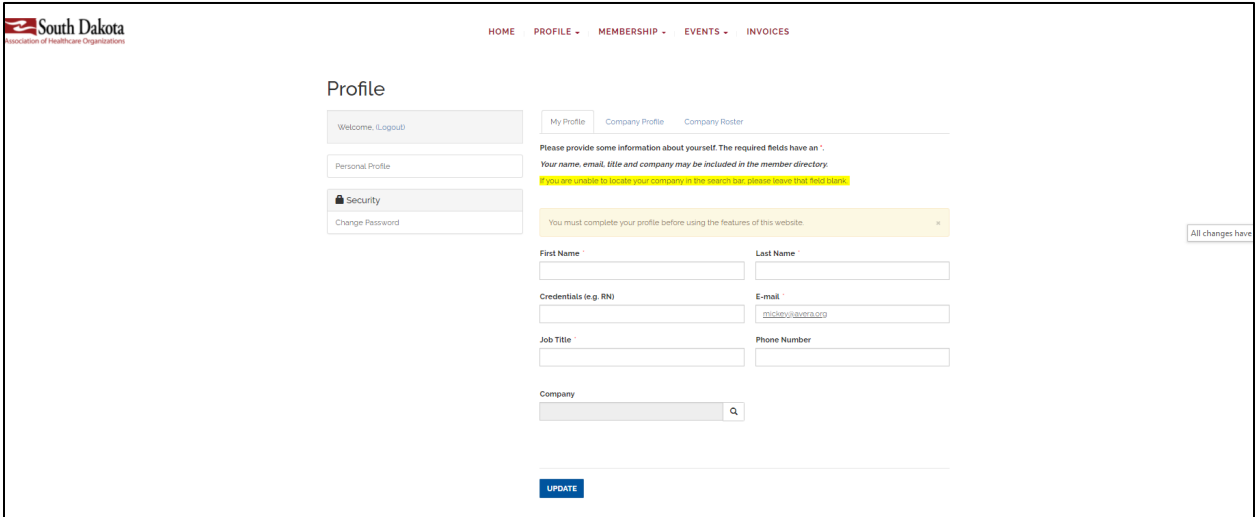

## **Congratulations, you are now in the portal!**